## **Forgotten Portal Password Reset Instructions**

**Go to your portal using the Portal Link:** [https://youcounseling.clientsecure.me](https://youcounseling.clientsecure.me/)

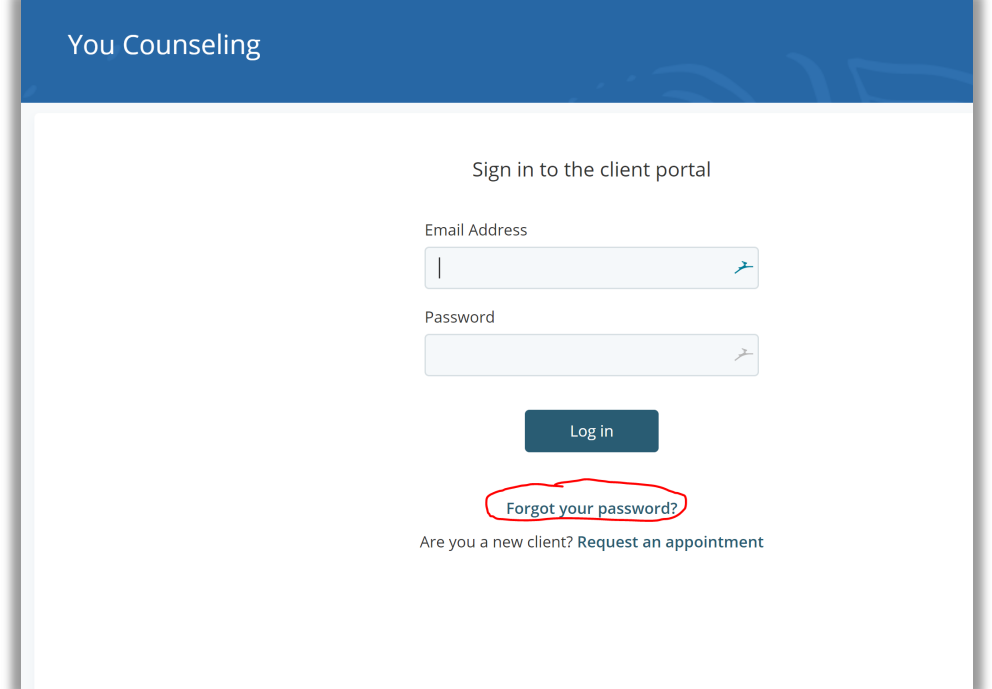

Enter your email address (the one you originally used/provided when we started working together) and click "Send reset email" button.

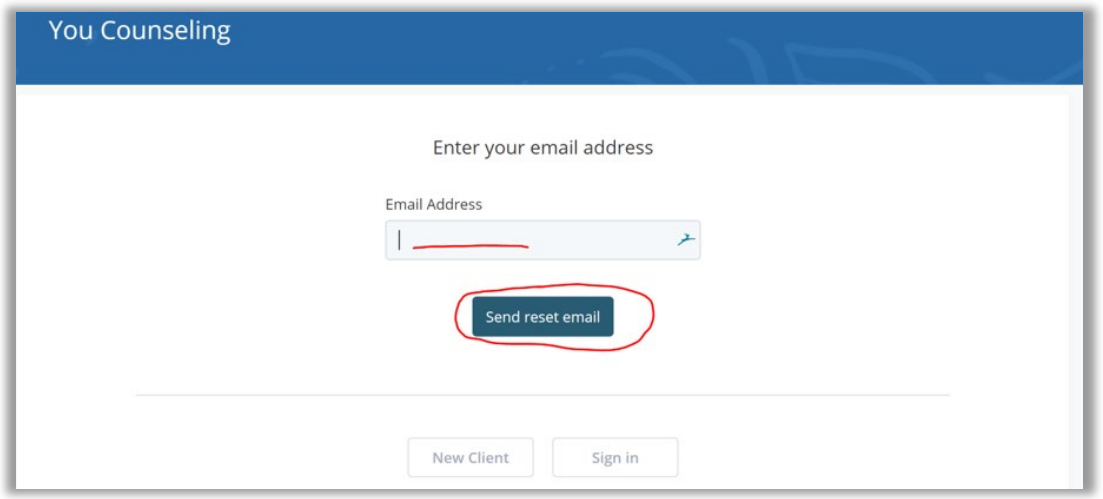

You will see a green box appear directing you to go to log in to your email account to reset your password.

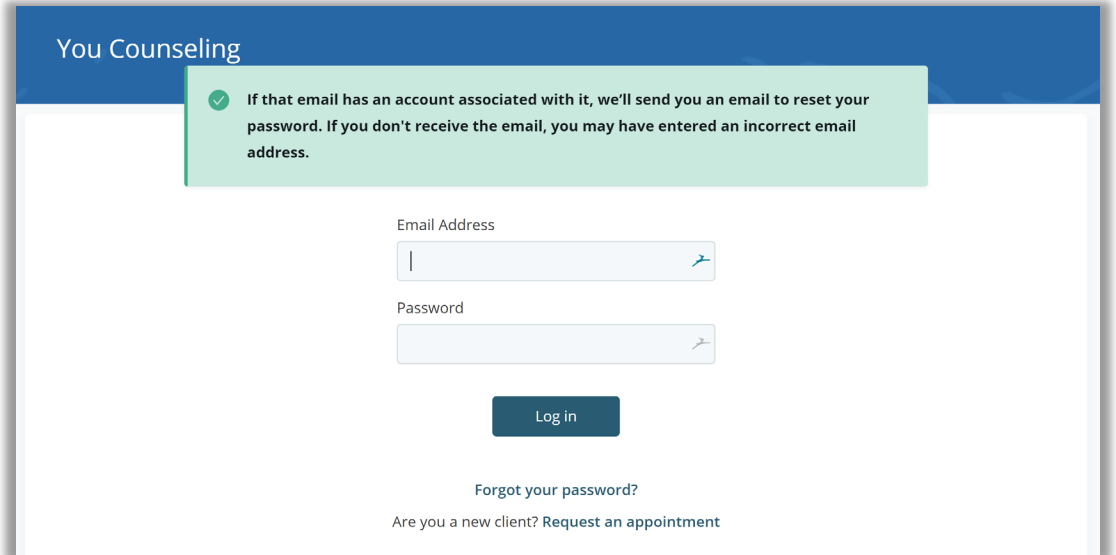

You will receive an email with a link to click to reset your password.

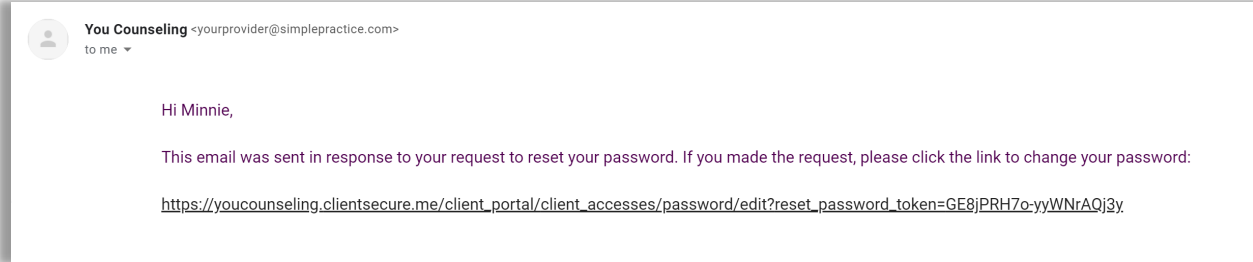

When you click on the link, it will direct you to reset your password.

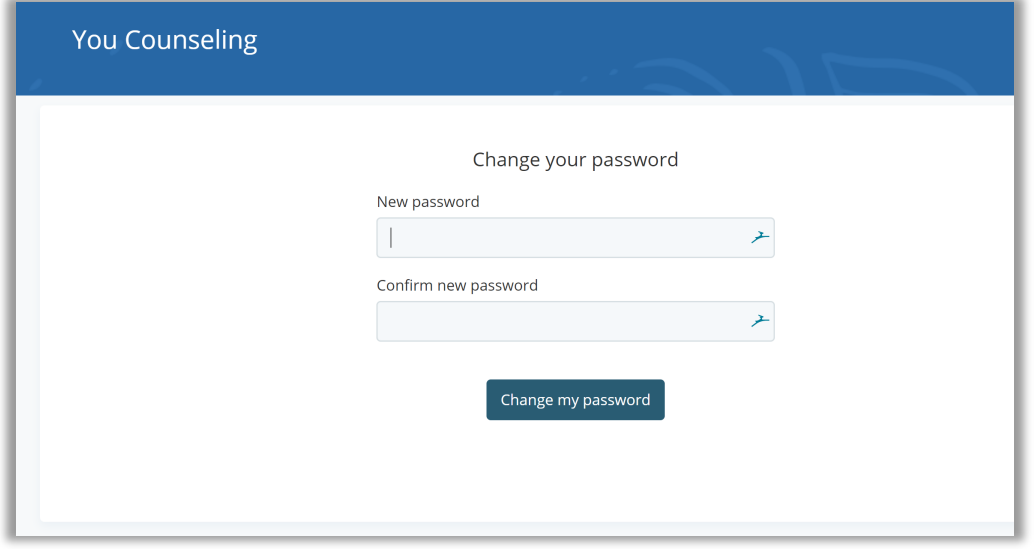

That should do it!